## Using Canvas Quiz Options to Support Accommodations for Extra Time

## Part I: Setting a Time Limit in the Quiz

When you create a Canvas Quiz you can set a time limit for your students. Accommodations for time and a half or double time can be edited with this setting.

1. When creating the original exam, scroll down below the text box where you insert the instructions. Make sure the check box for "Time Limit" is checked off and add a time limit in minutes.

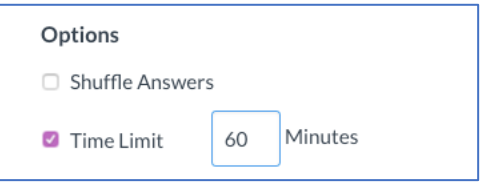

2. Continue creating the quiz, adding questions, and changing the settings to suit your needs. Click Save & Publish.

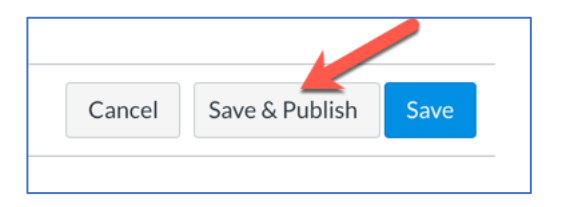

## Part II: Creating the Accommodations

1. Next, click on "Moderate Quiz" found to the right of the summary window for the quiz you just created.

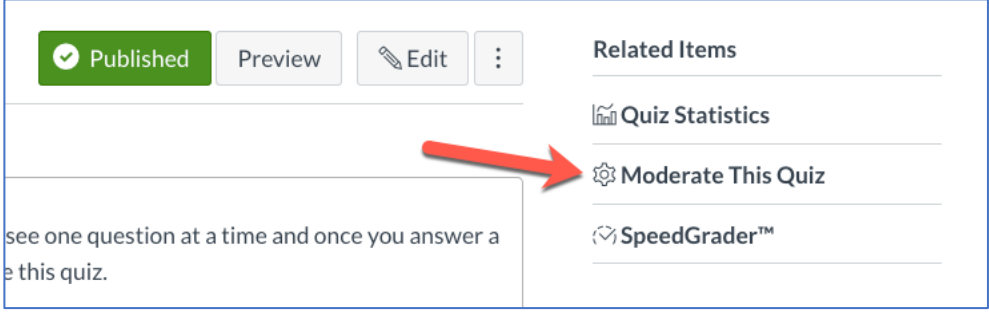

2. This will open up your roster. Each student has a checkbox to the left of their name. Select students that need a specific accommodation (we will use time and a half to exemplify).

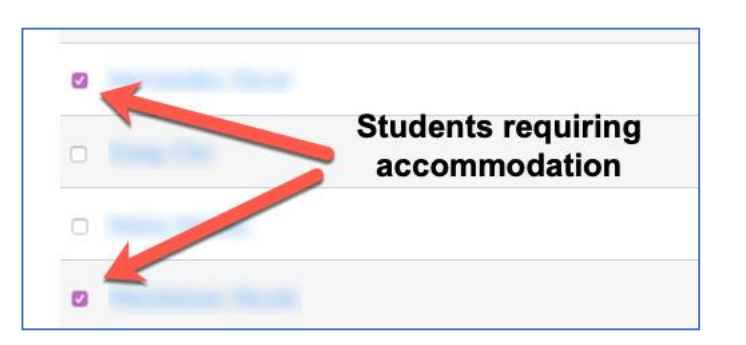

3. Selecting one or more students will enable an option at the bottom of the roster called "Change Extensions for 2 Selected Students". Click on this setting.

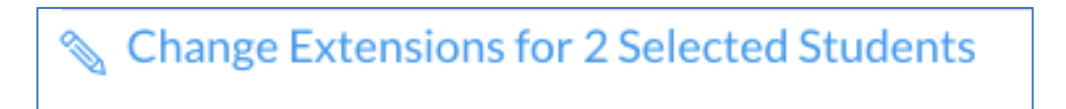

4. In the "Extra Time on Every Attempt" add the amount of additional time these students should receive. Since our original exam was set for 60 minutes, I have added an additional 30 minutes for these two students. Then click Save. (Note: in this example I have used a different shell with actual students to demonstrate this setting. If you have set your exam to 60 minutes, then under "Extra time on every attempt" it would say "everyone already gets 60 minutes instead of 20 minutes")

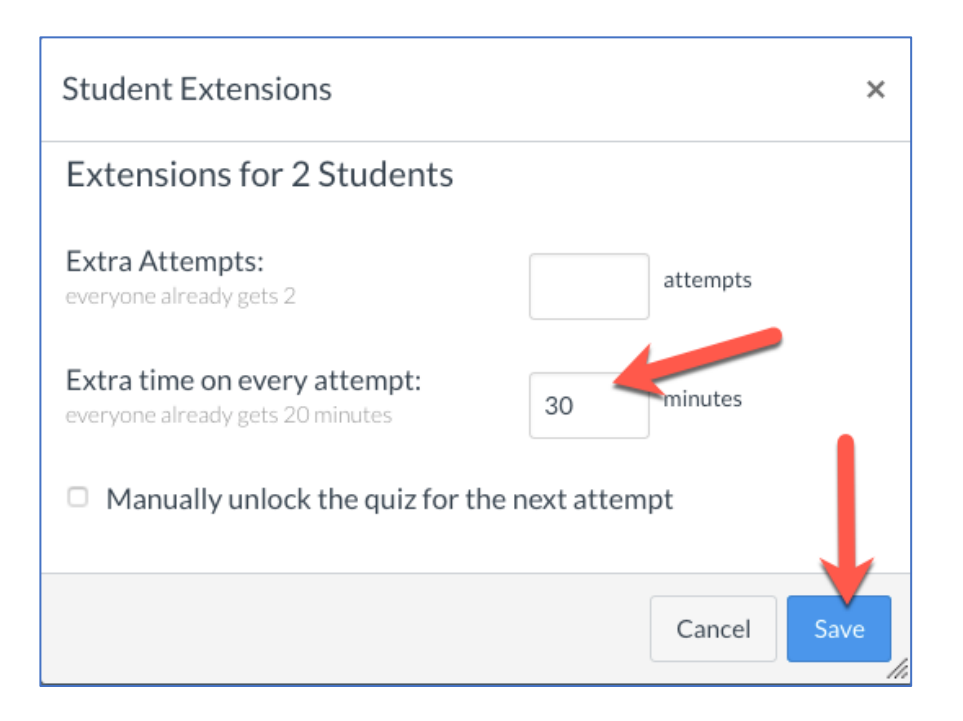

5. You will note that students receiving the accommodation will have a notification under their name stating how much extra time they have been given.

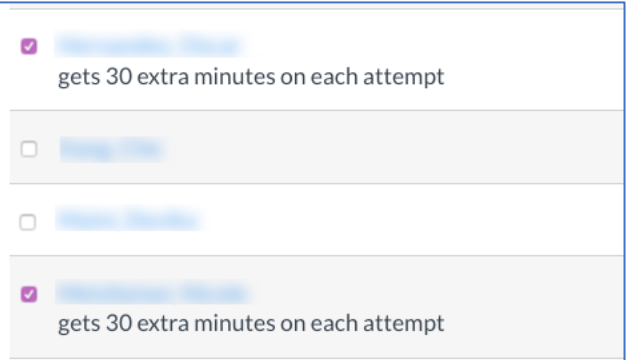

This same procedure would need to be followed for students who require double time instead of time and a half. Simply select the next student(s) and input double the amount of time everyone else is receiving.